# **PALOMAR COLLEGE®**

# Learning for Success

## **Available Budget Report**

**Revised September 2020** 

### <span id="page-1-0"></span>Contents

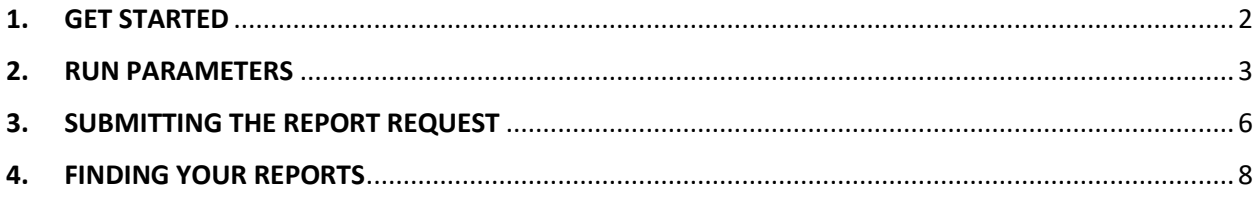

#### <span id="page-2-0"></span>**1. GET STARTED**

To request the Available Budget Report use the following navigation:

#### **Main Menu > Palomar Customizations > Budget > Available Budget Report**

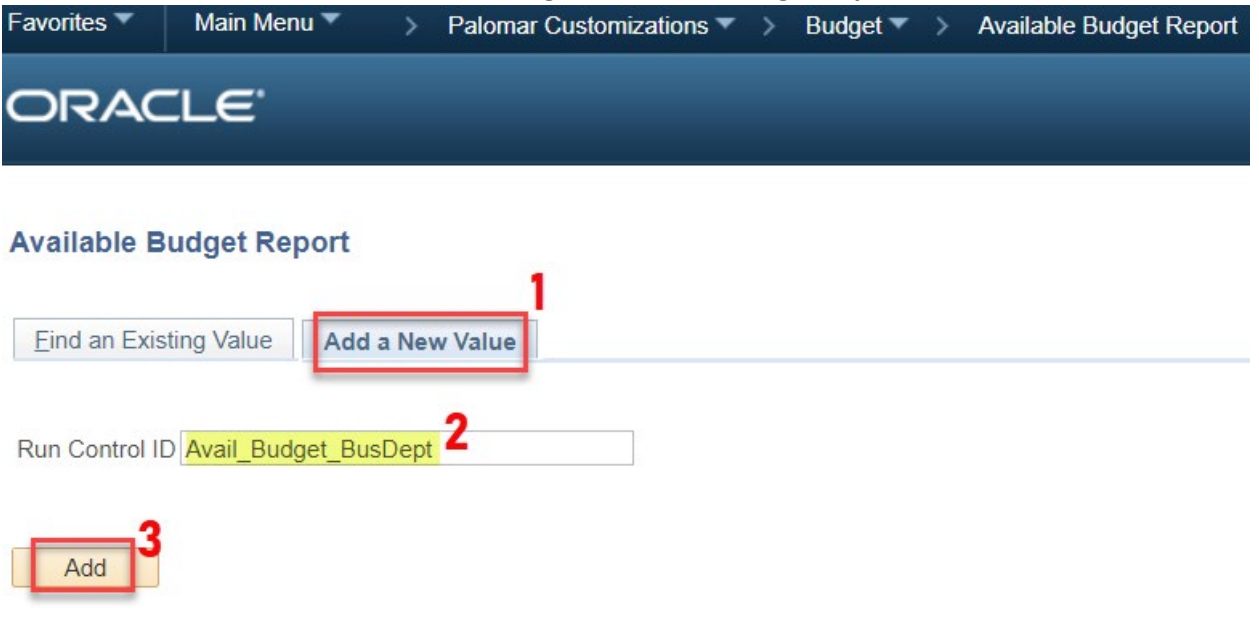

#### Find an Existing Value | Add a New Value

A "Run Control ID" is required to request this report. If this is the first time you are requesting the report select the "Add a New Value" tab (see screen print above). In the "Run Control ID" field, enter an identifier that is meaningful to you and will remind you of what this report captures. For example, you might call this "Avail\_Budget\_BusDept," and can come back to this Run Control ID the next time you need to run an Available Budget Report for the Business Department. This Run Control ID is tied to your personal PeopleSoft Financials account, and has no impact on the report itself, but allows you to save the parameters of the report so you don't have to start from scratch every time. Once the identifier has been typed-in, click the "Add" button.

To find an existing Run Control ID select the "Find an Existing Value" tab and then click "Search." You will be presented with a list of Run Controls IDs you have previously saved. If you have previously saved a single Run Control ID, you will be taken directly into the next page; this will contain the report parameters you saved under that Run Control ID.

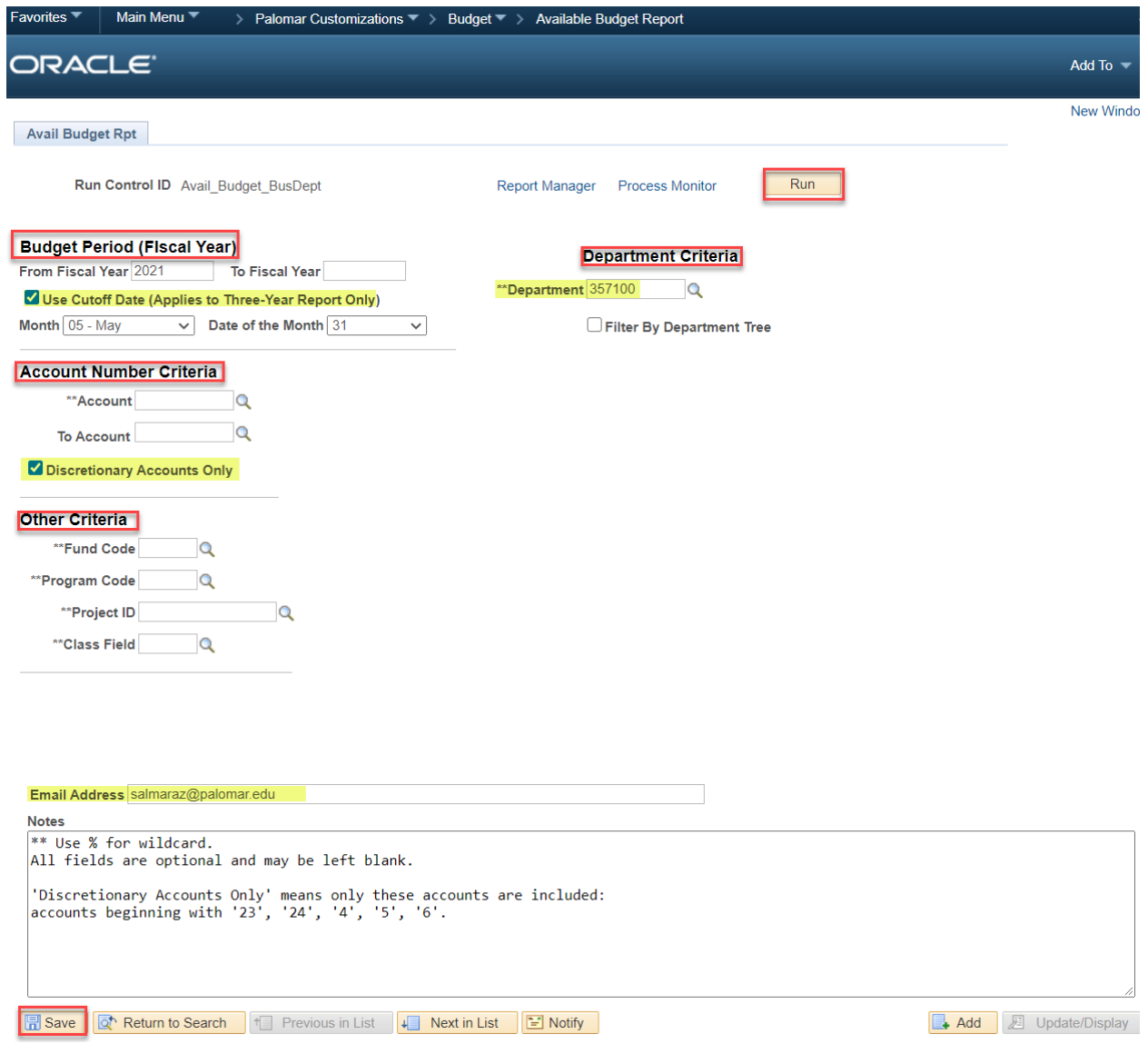

#### <span id="page-3-0"></span>**2. RUN PARAMETERS**

The Available Budget Report has four sections for entering run parameters:

- 1. **Period** enter a Budget Period (Fiscal Year) for which you would like information, or leave blank for the default present Fiscal Year.
	- Notice the option to use a specified **Cutoff Date**; this will compare three years of reports at the same cutoff date (i.e.: May 31st of year 1, 2 and 3)
- 2. **Account Number Criteria** enter account number(s), wildcard (%) or leave blank.
	- Select the "Discretionary Accounts Only" check box if desired (see Notes section towards the bottom of the screen print above for details).
- 3. **Other Criteria**  enter appropriate values, wildcard (%) or leave blank.
- 4. **Department Criteria** enter Department number, wildcard (%) or leave blank.

- Select the 'Filter By Department Tree' check box to select multiple departments, or if you simply prefer this navigation. If this option is selected the screen will appear as seen below.
- 5. **Optional Email address** enter a single email address here and the report will be sent directly to that address.

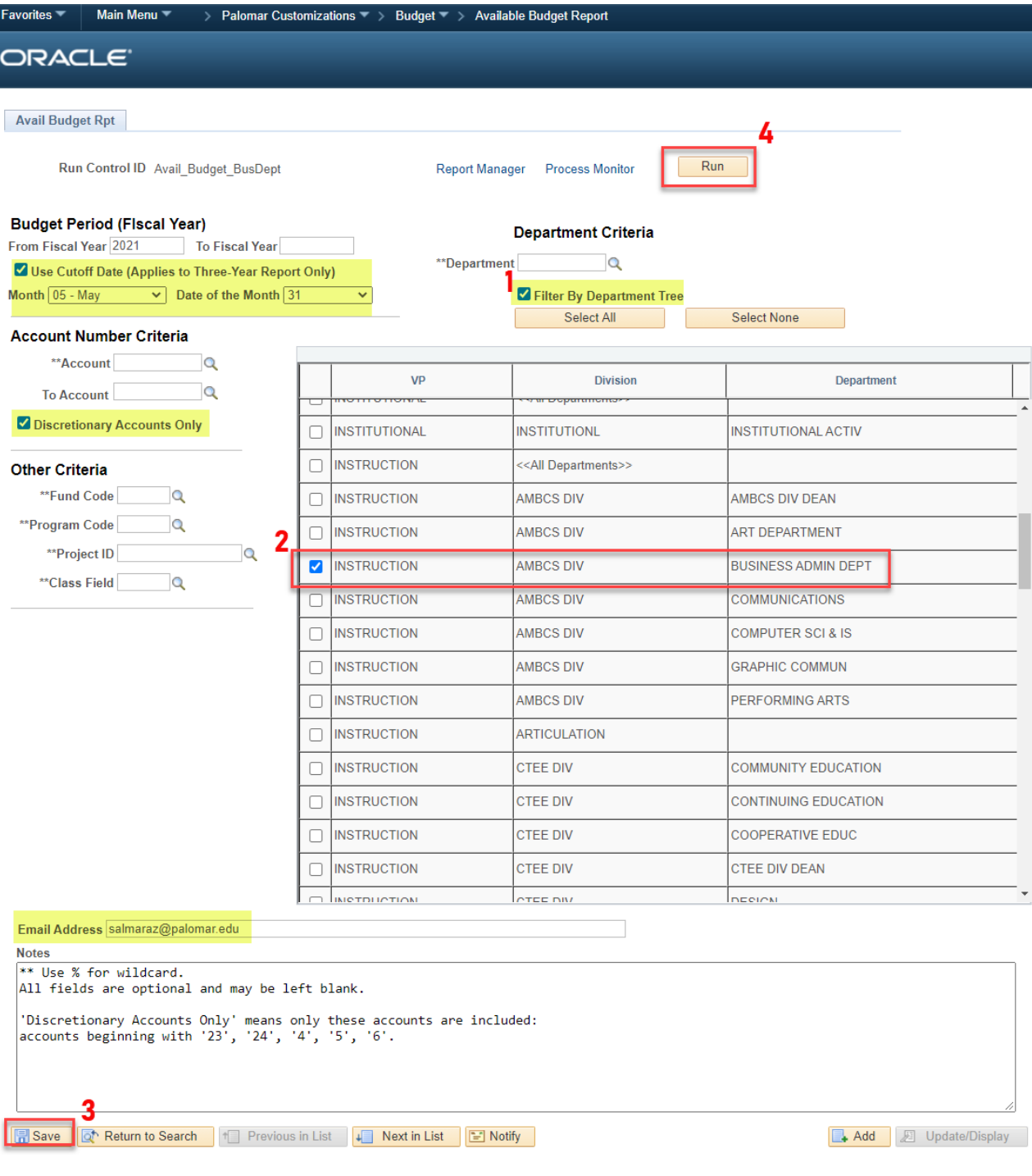

The option to **Filter By Department Tree** reveals the Department listing as seen on the Chart of Accounts. For example, if the check box next to 'INSTRUCTION, LANG & LIT DIV, FOREIGN LANGUAGES' was selected, the resulting report will include data for the following departments (provided budget data exists for that department):

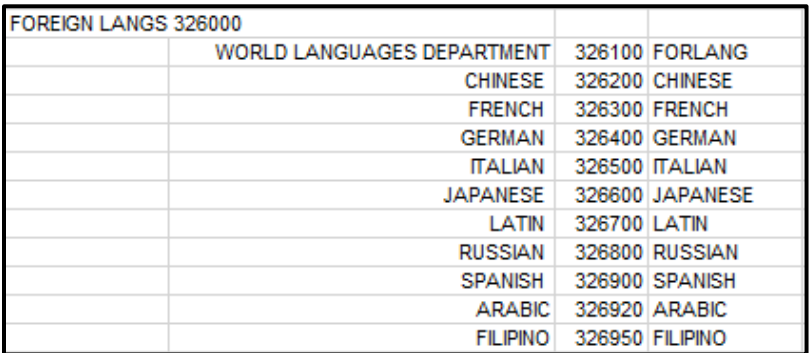

Other features related to "Filter by Department Tree" is the ability to "Select All" or "Select None". "Select None" is a convenient way to clear any check boxes that you may have selected at one time.

Be sure to select "Discretionary Accounts Only," which will exclude salary and benefits figures.

Once you have your parameters selected click the "Save" button at the bottom of the screen to save these parameters to the Run Control ID. To submit the Run Control in order to create the report, click on the "Run" button at the top of the screen.

![](_page_6_Picture_50.jpeg)

#### <span id="page-6-0"></span>**3. SUBMITTING THE REPORT REQUEST**

When you click on the "Run" button a "Process Scheduler Request" pop-window will appear. Set the Server Name to "PSNT," check the "Three Year Budget Report," and then click the "OK" button; once the button is clicked, you will be taken back to the report parameter screen, and the request is submitted to the processor and will be assigned a "Process Instance" number (see screen print below). This number is used to track your request, within the Process Scheduler.

![](_page_6_Picture_51.jpeg)

Clicking on the 'Process Monitor' link (above) will take you to another screen that will allow you to see the status of your request. Notice the Process Instance number prior to clicking "Process Monitor."

6

![](_page_7_Picture_48.jpeg)

Here we can see that our process instance 1413699 is processing. This screen does not refresh automatically so it is necessary to click on the "Refresh" button occasionally.

In the screen print below we can see that the request has run to "Success." Click the "Go back to Available Budget Report" link to return to report parameter screen.

![](_page_7_Picture_49.jpeg)

Please note, "Process Monitor" is a feature that allows users to see the status of their request within the Process Scheduler, and to check if it ran to success. It is not a necessary for users to look at the "Process Monitor."

![](_page_8_Picture_65.jpeg)

#### <span id="page-8-0"></span>**4. FINDING YOUR REPORTS**

To retrieve the report, click on the "Report Manager" link found on the report parameter screen (see above).

Once in "Report Manager" you need to make sure that you are in the "Administration" tab. Notice the two reports listed in the screen print below. The bottom link is a system report that is not useful to us. Click the top link, as seen below.

![](_page_8_Picture_66.jpeg)

Note: If after a few minutes, your report does not appear in "Report Manager," check "Process Monitor" and make sure the "Process Instance" ran to "Success."

![](_page_9_Picture_60.jpeg)

Confirm you have the correct Report ID and Process Instance. You will notice a list of files. Select one or both, the .pdf or .xlsx report. Once the file has opened, you are free to save it any way you like.

![](_page_9_Picture_61.jpeg)

Above is a sample report with a 3 year comparison ending May 31<sup>st</sup>, 2021, as established in step 2, Run Parameters.